# **Schoology Overview & Setup for Parents**

LTISD Learning Management System Access

### **What is Schoology?**

Schoology is a Learning Management System:

- to help provide student access to learning content 24/7.
- to help teachers streamline communications with students and parents.
- to provide a "[digital backpack](https://docs.google.com/presentation/d/1qiO7epV3QlmXT0t9fgM10Nt4h5lITBAgkBLDjEByF84/edit?usp=sharing)" for students to help them stay organized.

### **Why did LTISD select Schoology? 5 Reasons...**

#### **1. Online, Blended, Hybrid Learning Opportunities for All Learners (including K-5)**

something that would help our classroom With increased access to digital resources a necessity and a reality for all schools combined with a district vision that includes innovation for next generation learning, we needed something that could be **easily** used by all grade levels and all levels of technology user. We also needed teachers provide supports for students with special learning needs, options for differentiation, and options to gather their own data to support learning. Of the systems we explored, Schoology's interface was the most intuitive and could help us measure what we value.

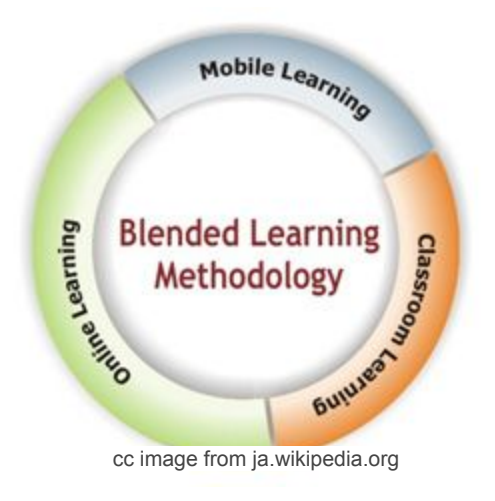

#### **2. Parent Community Involvement in Online, Blended, Hybrid Learning Environments**

As a district, we strongly value our parent community as partners in learning. If our students are engaging in digital learning, we need to make sure that our parents feel included. If students submit digital work, parents can see what they've done. In addition, we wanted the potential to have parent groups using our LMS for their own communication, collaboration, and learning. Schoology provides ways to include parents as learners and participants.

#### **3. Anytime, Anywhere, Any Device**

LTISD is a "Bring Your Own Learning Technologies" (BYOLT) district that supplements student devices with iPads, Chromebooks, laptop/desktop computers. Our district vision of anytime, anywhere learning required us to take a look at our options and find something that was device agnostic. Schoology's web platform works on all devices, but even better for us, the iOS and the Android app meant that we could leverage mobile devices for students, teachers, and parents. Schoology provided the best fit for our mixed device reality -- and it took the device out of the equation.

#### Ready to get started? Go to the next slide...

#### **4. Collaboration & Sharing Across the District**

One of our district goals was to provide online collaborative environments for working smarter. We needed the ability for grade level teams, PLCs, departments, campuses, and teachers across campuses to work and share work with each other regardless of where they are or to what campus they belong. This can take many forms via Schoology to include: creating common assessments, having online discussions, debriefing and sharing video content from classroom observations, creating curriculum units, etc. While we wanted flexibility for small groups or large district-level groups, we also wanted the option to share and collaborate with teachers outside of our district. Schoology lets us work and learn together in a larger arena.

### //CODiE// **2014 SIIA CODIE WINNER**

**NEW YORK — May 28, 2014** — At the 2014 CODiE awards, known as the "Oscars" for education technology, Schoology took home three awards including the top honor of Best Education Solution.

#### **5. Professional Development and Support Structures**

As with anything that impacts learning, PD and ongoing support are major considerations. Providing a district-wide solution meant that we could use varied approaches for PD. It also allowed us to streamline our PD with a train-the-trainer model, provide systemic support across the board, and host content that could be easily shared and aligned with professional learning standards. Another consideration for us was the ability for community members to take part in the learning. Because Schoology has a free version, we can include people like student teachers, community members, and other guests in our sessions, even though they don't have district accounts.

## **Step 1: Sign Up for Parent Account**

- Go to<http://www.schoology.com>
- 1. click on Sign Up
- 2. select Parent
- When parent code is linked to student, it is valid until student graduates. *No need to add Access Code each year.* If you don't remember login, click "Forgot Password"
- 3. enter Access Code from campus or teacher

(MS/HS parents only need to enter 1 code per student per campus to access all courses for that student. Each ES student has 1 code)

- 4. enter your personal information
- 5. add any additional child(ren) Access Code(s)

(See Following Slides for Screenshots or [Click Here for a Video Demonstration](https://youtu.be/nl_4wghrmfc))

Go to [www.schoology.com](http://www.schoology.com) & click the Sign-Up button then choose Parent. Enter Access Code

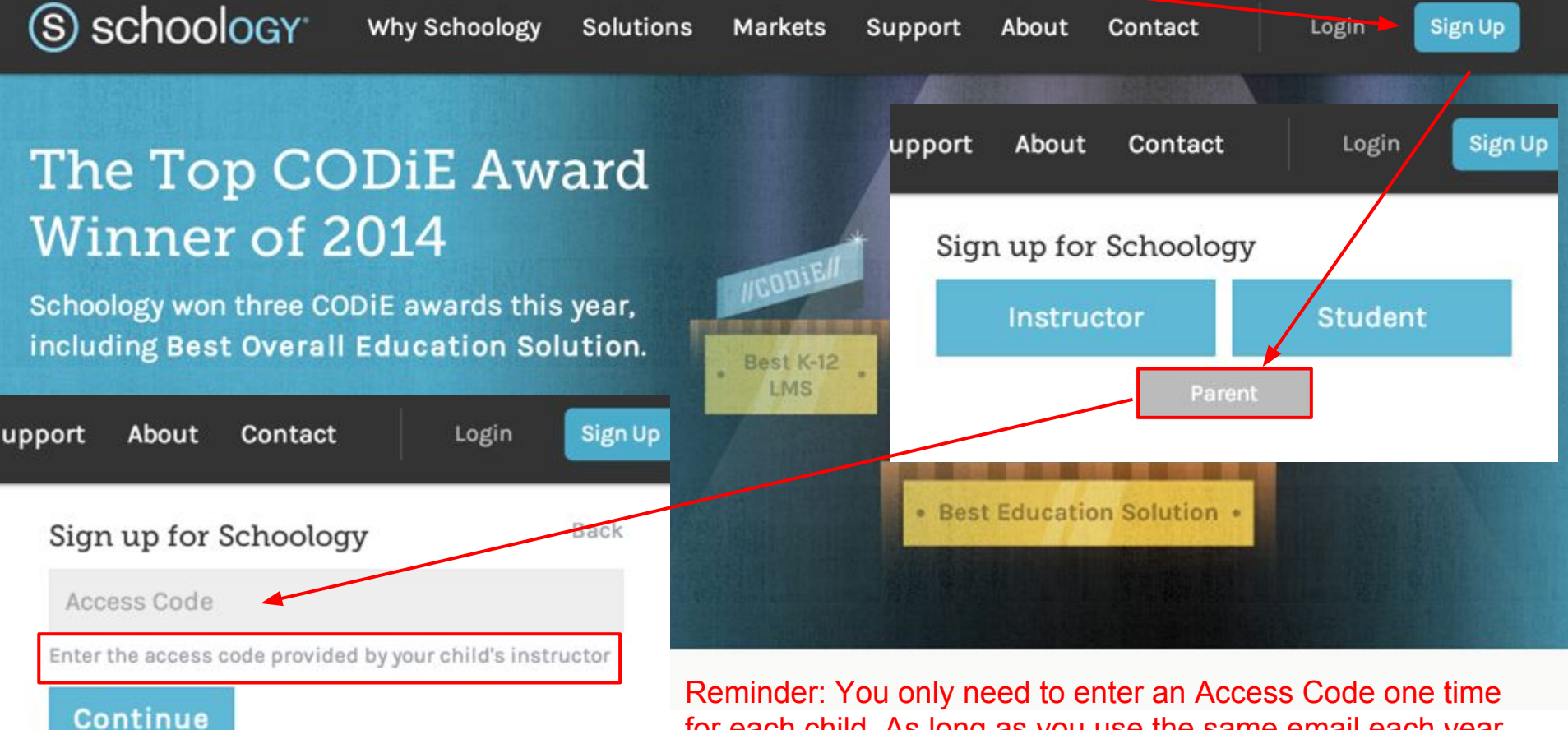

for each child. As long as you use the same email each year, the code will link you to your student until they graduate.

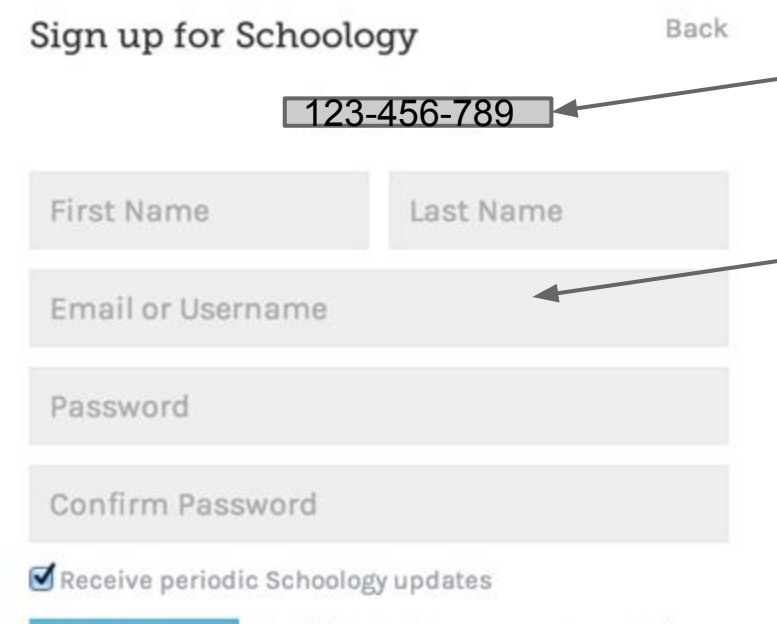

**Register** 

By clicking Register, you agree to our Privacy Policy & Terms

You will not be able to see student courses and teachers until the start of school each year in August.

Sample Parent Access Code: You will receive your unique parent code from your campus or teacher.

Parent enters personal information and registers with Schoology.

After registration, parent has access to student information and can add another child(ren) to the account. *Each additional child requires a separate access code.*

You only need one code per child. After the code is entered, you can see all classes that your student is enrolled. Also, you will only need to set up a child access code one time and it will follow them all the way to graduation.

*(Note: If you are new to district, or student did not use Schoology last year, they will need to login at school before parent access code is generated.)*

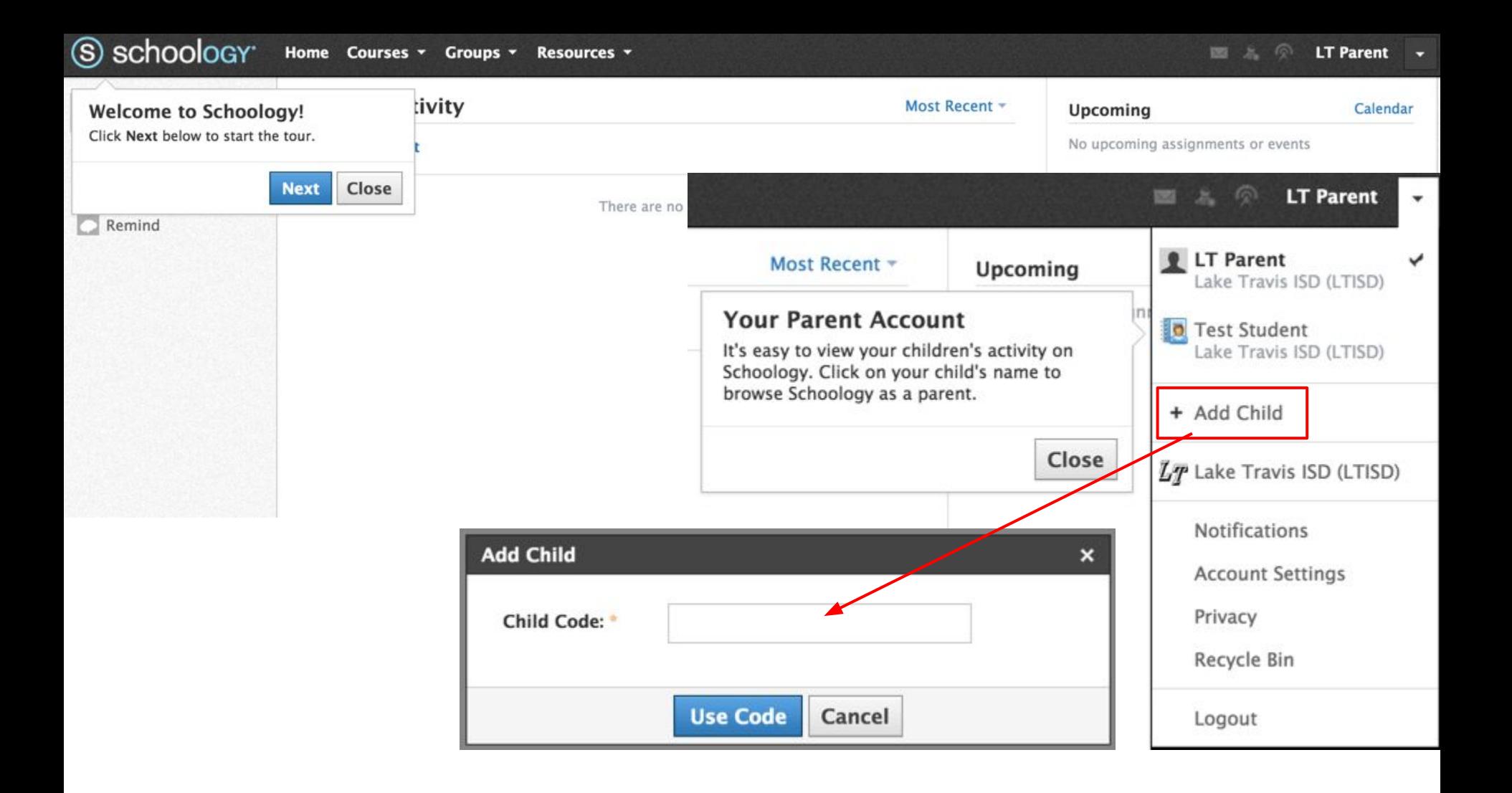

### **Parent Account Settings View**

Once logged in, use the pull-down arrow next to your name to change views between the parent account and the student account(s)

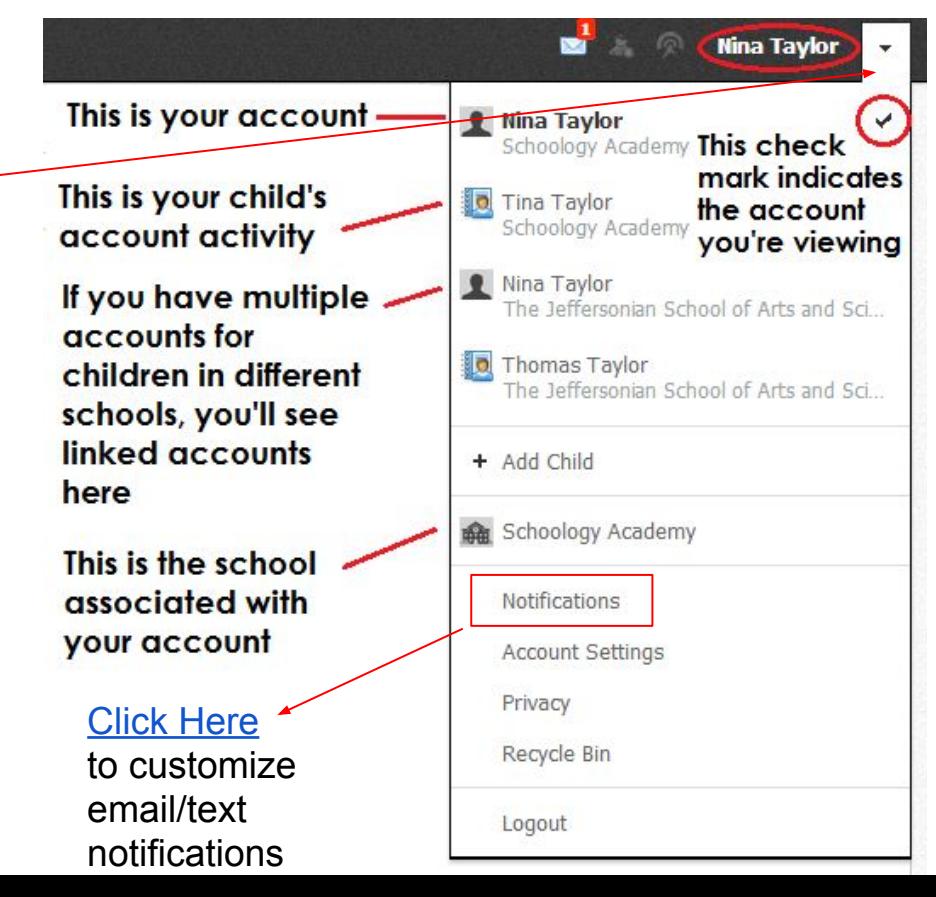

### **Step 2: Access Student Information**

Parents can do the following:

- view student(s) courses, activities, calendars
- send a private message to the teacher
- check on Student Progress (Schoology is not the official LTISD gradebook)

Restrictions:

- parents can only see work & responses from their own child(ren)
- parents can not comment on Updates or contribute or make edits to the Course

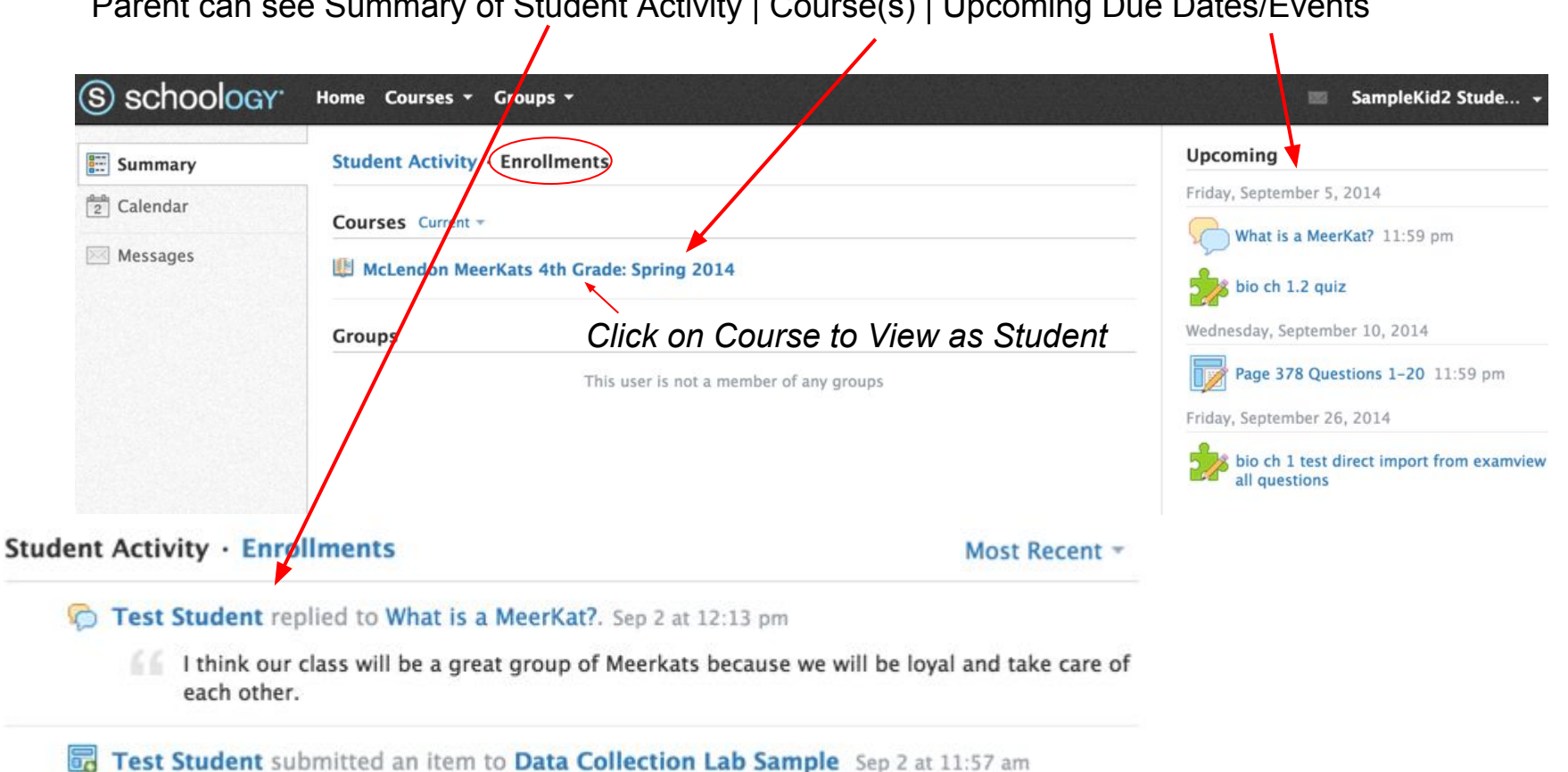

#### Parent can see Summary of Student Activity | Course(s) | Upcoming Due Dates/Events

Use the "Student Activity" view to see all course updates, discussion posts, upcoming events/assignments, and recently graded items

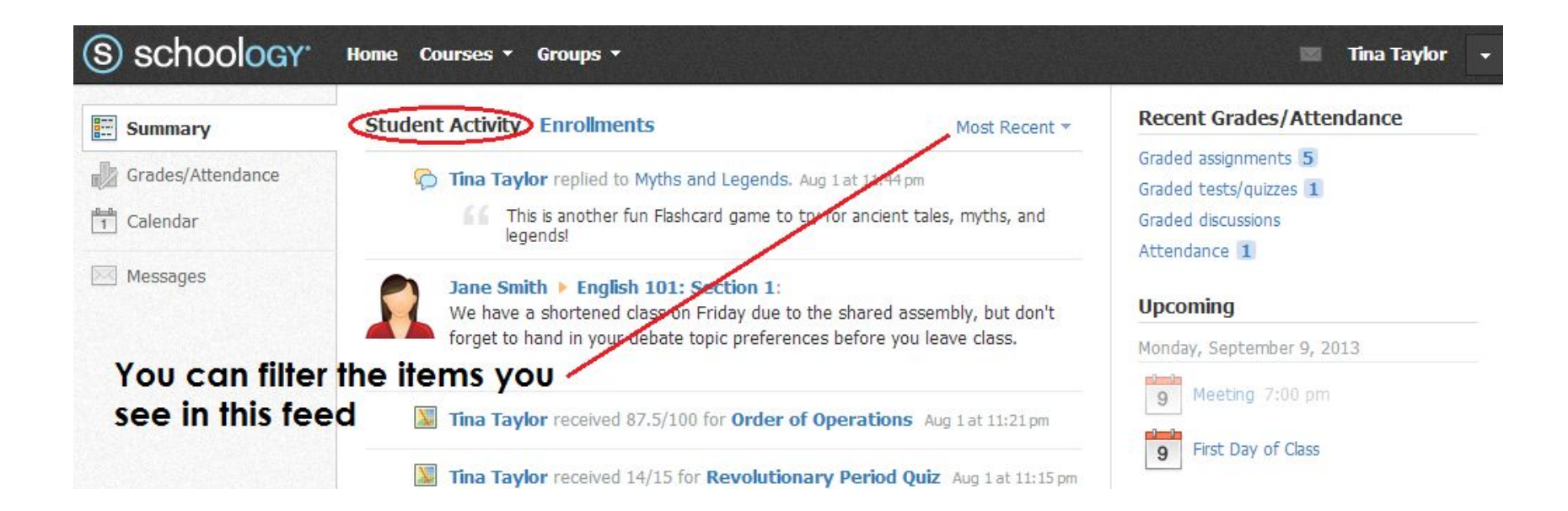

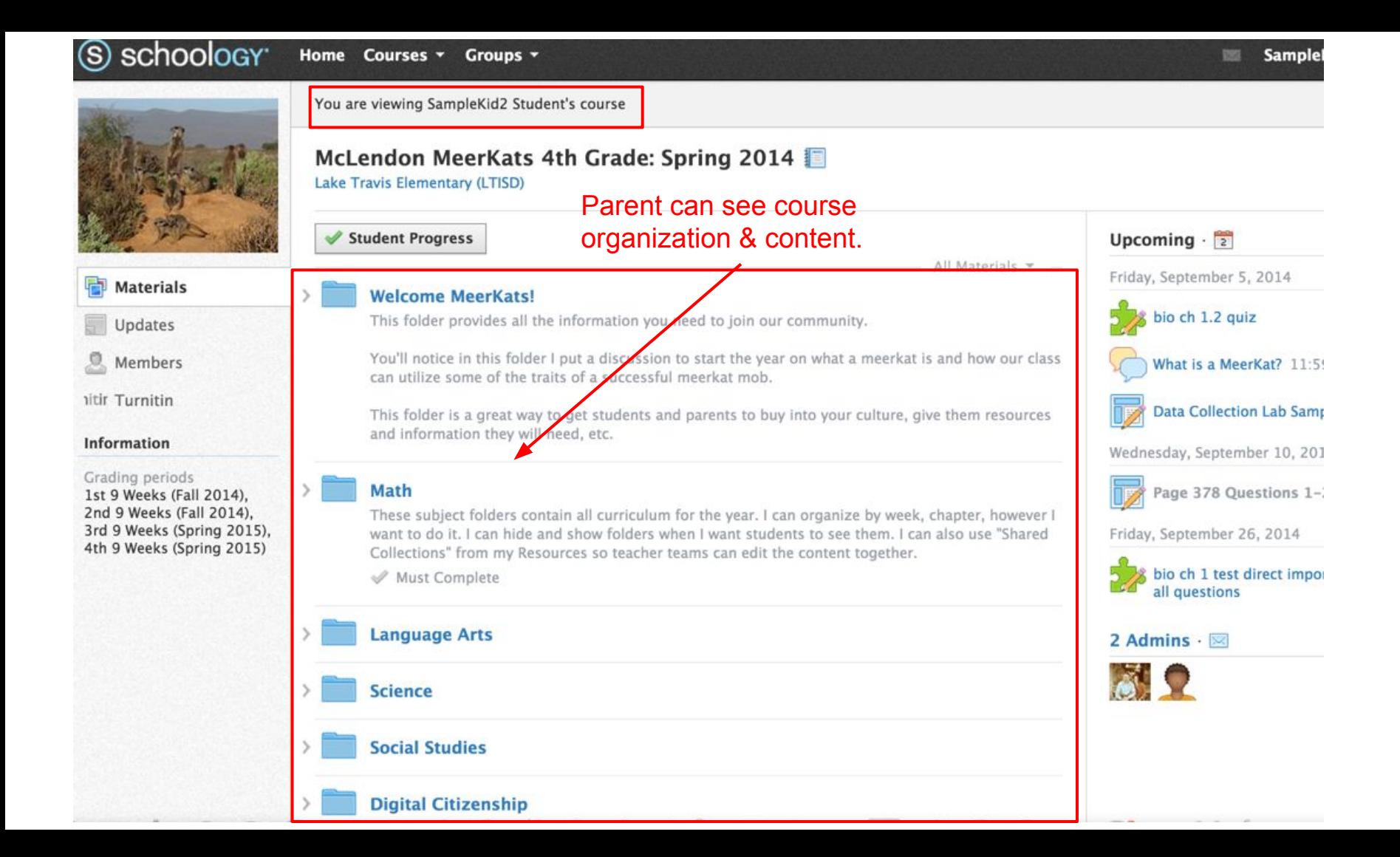

#### Parent can see student(s) calendar(s) for all courses.

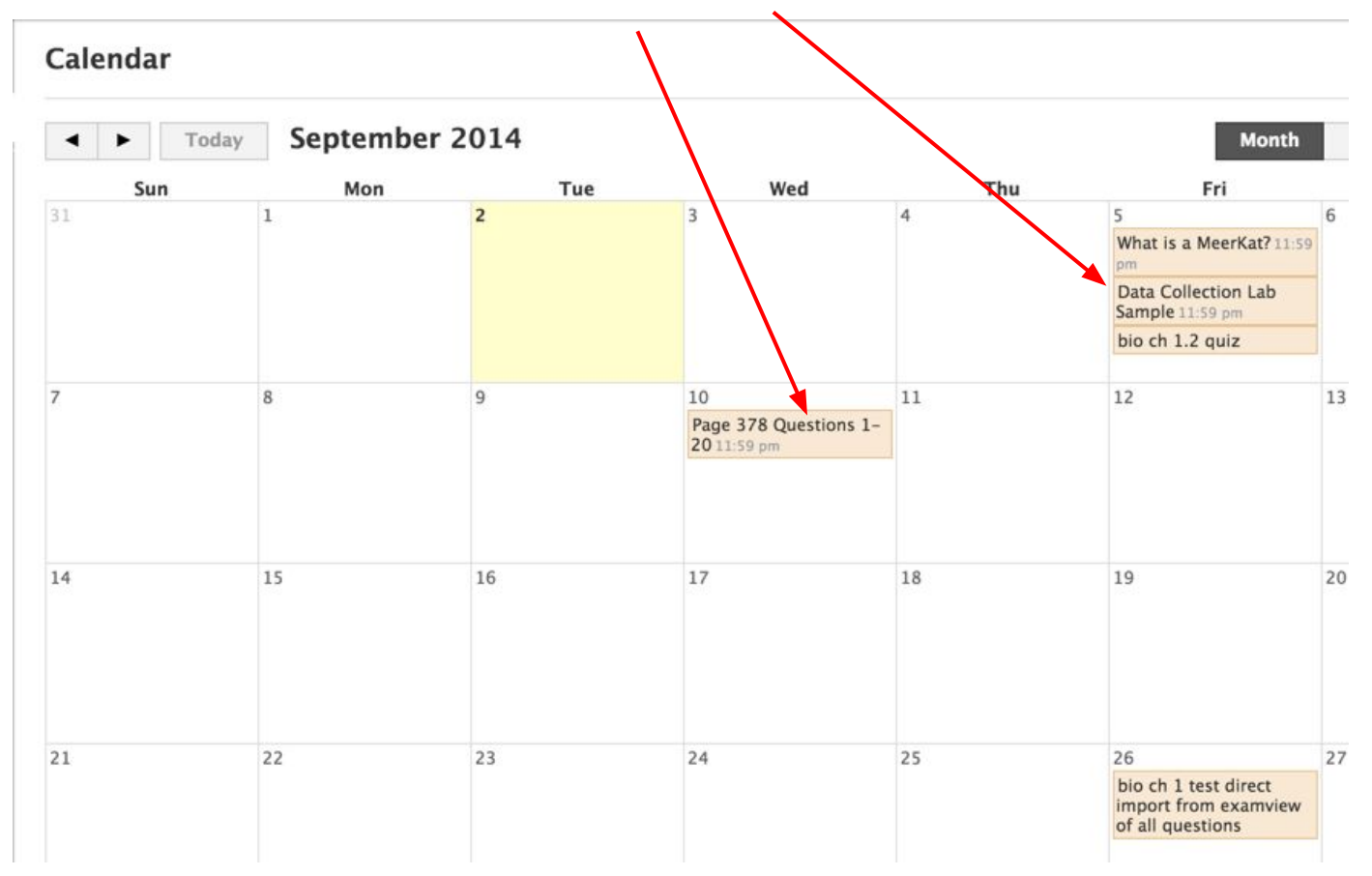

## **Troubleshooting & FAQ's**

The following slides will help if you are having an issue.

### **FAQ's & Help for Parents | Students**

[Click here](https://support.schoology.com/hc/en-us/articles/201000833-Home-Page-Parents-) for basic parent navigation [Click here](https://support.schoology.com/hc/en-us/sections/200216583-Schoology-FAQs) to visit the Schoology FAQ's [Click here](https://support.schoology.com/hc/en-us/sections/200216633-Schoology-Videos) for helpful Schoology Videos [Click here](https://support.schoology.com/hc/en-us/articles/201000873-Parent-Guide) for Parent Guide to Schoology [Click here](https://support.schoology.com/hc/en-us/articles/201000803-Personal-Account-Parent-Notifications) to manage Notifications Submit a [helpdesk ticket](https://support.schoology.com/hc/en-us/requests/new) to Schoology.

#### Why Doesn't My Access Code Work? I'm A Parent.

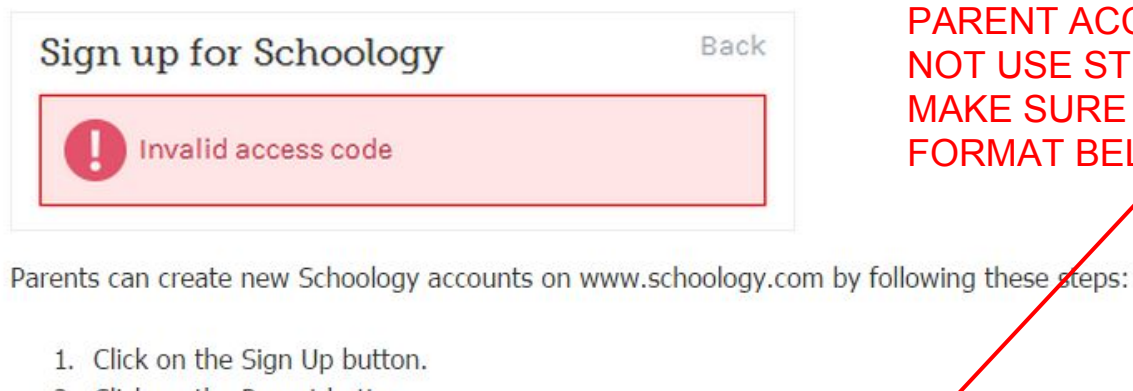

2 Click on the Parent button

- 3 Enter their Parent Access Code
- 4. Fill out the form with their information.
- 5. And Click Register to complete.

However, sometimes, the steps above create an "Invalid access code" error message. When this error message occurs, it's possible that the Parent Access Code provided by the teacher had been the course access code that's used by students to registor an account or join a new course.

#### Parent access codes look like: xxx-xxx-xxx.

If you don't have an access code with three sets of numbers, the teacher of the course must give you the correct Parent Access Code to create a Schoology account.

IMPORTANT: STUDENT ACCESS CODES ARE NOT THE SAME AS PARENT ACCESS CODES. DO NOT USE STUDENT CODES, MAKE SURE PARENT CODE IS IN FORMAT BELOW

### **Schoology App Available for Apple & Android Devices**

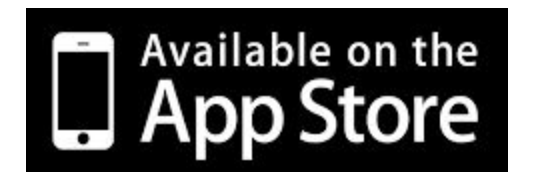

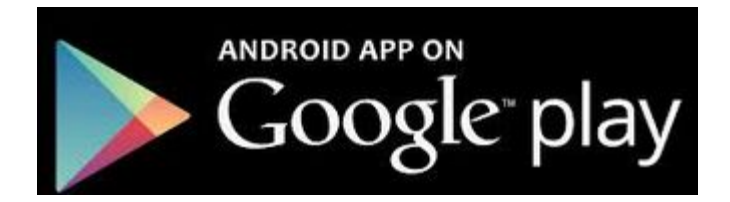

Schoology will also run in any browser on any device. Chrome or Firefox (Mozilla) are recommended. Windows phone users must use the browser version.

## **Student Privacy in Schoology**

#### **Current settings for all student users in LTISD Schoology system:**

- · Student "connections" are not available
- · Students can "message" a teacher but not each other
- · Students are not listed in any directory and only visible to classmates in a course or group
- · Students can respond to an update posted by teacher in a specific class but cannot post their own
- · Students can respond or post to a class or group discussion board but cannot create their own
- · Students can only view the courses or groups in which s/he is enrolled (students can only join a group or course if enrolled by LTISD or a teacher)
- · Students can **not** integrate their accounts with other social networking tools like Twitter or Facebook

### Schoology is [TRUSTe Certified](https://www.truste.com/)

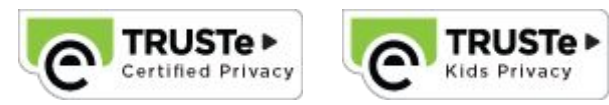

TRUSTe powers trust by ensuring businesses adhere to privacy best practices regarding the collection and use of personal information on their websites and apps. If you see the TRUSTe Certified Privacy Seal on a website or app, the company operating that property has met the comprehensive privacy certification requirements established by TRUSTe. The certification process helps ensure the business is transparent about what information they collect and how they use the information; the business provides you with control over what information they collect and how they use that information; and the business is accountable to the practices they outline in their privacy policy statement.

# **Guides & Video Resources**

**[Parent Guide](https://support.schoology.com/hc/en-us/articles/201000873-Parent-Guide) [Student Guide](https://docs.google.com/presentation/d/1qiO7epV3QlmXT0t9fgM10Nt4h5lITBAgkBLDjEByF84/edit?usp=sharing)** 

#### **Video: How to Sign Up & Add Students to Parent Schoology Account**

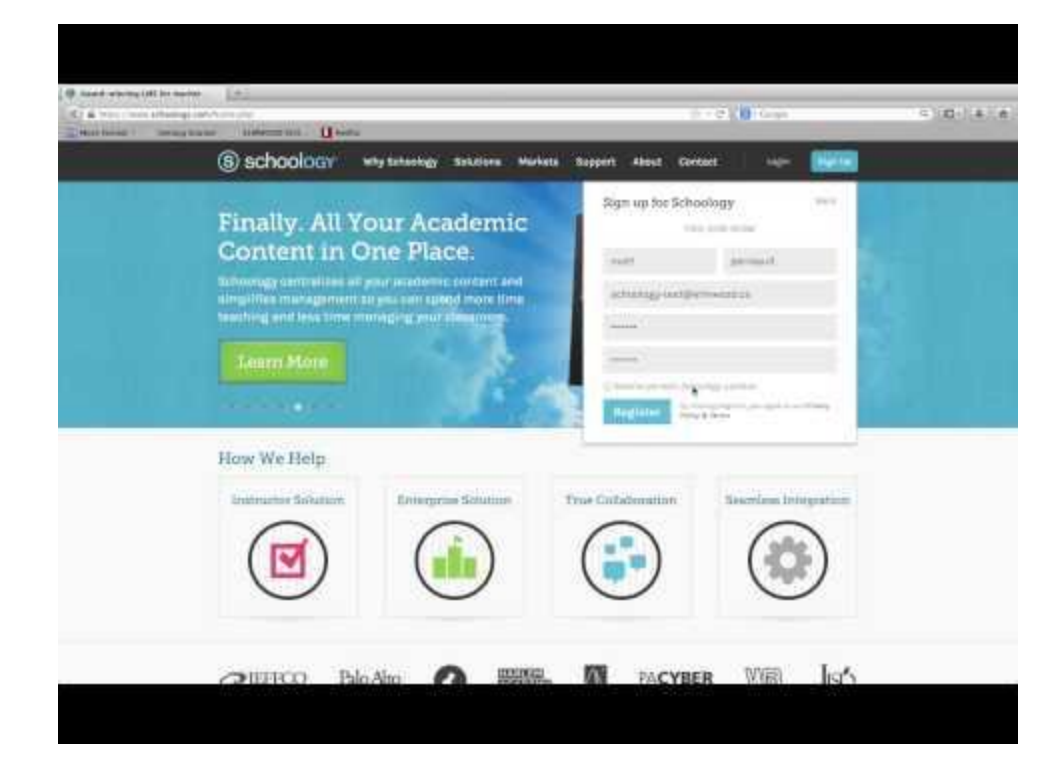